## Medienabhol- und Bestellservice mit Hilfe der OPAC-Korbfunktion

Stadtbücherei Marburg Ansprechpartner: Jürgen Hölzer, Tel. 06421 2011581, [juergen.hoelzer@marburg-stadt.de](mailto:juergen.hoelzer@marburg-stadt.de)

Stand: 15.01.2021

Die Stadtbücherei hat im Rahmen des Lockdowns einen Medienbestell- und Medienabholservice über den OPAC eingerichtet. Dabei wurde die Korbfunktion in Koha benutzt und mit einigen Anpassungen "zweckentfremdet", um die Bestell- und Kontaktvorgänge möglichst schnell und digital durchzuführen.

#### **1. Workflow**

Die Benutzer bestellen über den OPAC die gewünschten Medien und schicken die notwendigen Informationen direkt an die E-Mailadresse der Bibliothek. Die Bibliothek erhält eine ausführliche Mail mit Namen des bestellenden Benutzers sowie gewünschte Titel (inkl. Verlinkung in den OPAC, Signatur) und weiteren Infos.

Diese Mail drucken wir aus und benutzen sie als Laufzettel, um die Medien aus dem Bestand zu suchen und die Titel auf das Benutzerkonto zu verbuchen. Abschließend drucken wir einen Fristzettel aus.

Die Medien, den Laufzettel und den Fristzettel legen wir zusammen in ein Abholregal.

Nach Bearbeitung der Wünsche erfolgt eine Antwortmail an den Benutzer, dass die Medien abholbereit sind. Wenn der Benutzer die Medien abholt, behalten wir den Laufzettel und legen die Bestellung als erledigt ab.

Zur Verdeutlichung der Bestellschritte ist eine Anleitung für die Benutzer mit Screenshots notwendig. Trotz Anleitung und Hinweisen werden leider (wie immer wird nicht richtig gelesen) auch eMedien oder ausgeliehene Medien über den Warenkorb bestellt. Hier schreiben wir dann in der Antwortmail an die Benutzer, warum diese Medien nicht zur Verfügung stehen.

Die Antwortmail wird ganz einfach erzeugt, indem man im Mailprogramm (bei uns Outlook) auf "Antworten" klickt und den zusätzlichen Text einfügt. Die Mailadresse des Benutzers wird automatisch über KOHA generiert, da sich der Benutzer ja vorher im OPAC in seinem Benutzerkonto anmelden musste.

#### **2. Antworttext an Benutzer – Medien abholbereit**

*Dieses Beispiel zeigt den Antworttext inkl. unserer Textergänzungen, damit der Benutzer über die Vorgaben informiert ist.*

Liebe Nutzer\*in,

Sie haben über den Online-Katalog der Stadtbücherei Marburg Medien bestellt. Gerne möchten wir Ihnen mitteilen, dass die gewünschten Medien jetzt abholbereit und für Sie zurückgelegt worden sind.

Bitte beachten Sie die folgenden wichtigen Hinweise!

- Die Abholung ist nur von Montag bis Freitag im Zeitraum von 10.00 16.00 Uhr möglich.
- Die Abholung ist nur am Hintereingang der Stadtbücherei, Ketzerbach 1 möglich. Bitte klingeln Sie dort.
- Ein Betreten der Stadtbücherei ist nicht erlaubt. Wir geben Ihnen die Medien heraus.
- Bitte achten Sie auch auf die Mindestabstände vor der Tür.

Mit freundlichen Grüßen

Stadtbücherei Marburg

Magistrat der Universitätsstadt Marburg Fachdienst Stadtbücherei **Fachdienstleitung** Jürgen Hölzer Ketzerbach 1, 35037 Marburg Tel.: 06421 201-1581 Fax: 06421 201-1735 E-Mail: juergen.hoelzer@marburg-stadt.de Internet: www.stadtbuecherei-marburg.de

-----Ursprüngliche Nachricht----- Von: bibliothek@sb-marburg.lmscloud.net <bibliothek@sb-marburg.lmscloud.net> Gesendet: Freitag, 15. Januar 2021 14:13 An: Stadtbücherei <stadtbuecherei@marburg-stadt.de> Betreff: Ihr Korb

Guten Tag,

Jürgen Hölzer hat Ihnen eine Titelliste geschickt.

 Bitte beachten Sie, dass es sich bei der angehängten Datei um Daten im bibliographischen MARC-Format handelt, das Sie in eine persönliche Literaturverwaltungssoftware wie EndNote, Reference Manager oder ProCite importieren können.

---------------------------------------------------------------------

 1. Usedom Verfasser: Banck, Claudia ; Veröffentlicht von: DuMont Reiseverlag , 291 Seiten , 19 cm Erscheinungsjahr: 2021

 Einheitssachtitel: Usedom URL: http://cover.ekz.de/9783616021096.jpg | https://de.wikipedia.org/wiki/Usedom

 im Online-Katalog: https://sb-marburg.lmscloud.net/cgi-bin/koha/opac-detail.pl?biblionumber=507528

Exemplare:

\* (Cfp 25 Usedom) 102875146000

-----------------------------------------------------------------

## **3. Anleitung für Benutzer**

*Hier die Anleitung, die wir als PDF und über unsere Webseite den Benutzern zur Verfügung stellen:*

# **So funktioniert der Medienbestell- und Abholservice der Stadtbücherei Marburg**

Ihre kostenlosen Medienbestellungen können Sie bequem und schnell über unseren Online-Katalog tätigen. Sie benötigen eine gültige und aktuelle E-Mailadresse, die in unserem System hinterlegt sein muss. Bitte überprüfen Sie in Ihrem Benutzerkonto unter "Persönliche Daten", ob die E-Mailadresse stimmt oder tragen Sie diese dort neu ein. Falls Sie über keine E-Mailadresse verfügen, können Sie Ihre Bestellungen auch telefonisch an uns melden. Die Telefonnummer lautet 06421/2011585 und ist bis 16.00 Uhr besetzt.

### **Die einzelnen Bestellschritte über den Online-Katalog**

1. Rufen Sie den Online-Katalog der Stadtbücherei unter [https://sb-marburg.lmscloud.net](https://sb-marburg.lmscloud.net/) auf. Recherchieren Sie den/die gewünschten Titel und klicken Sie ieweils auf "Meinem Korb hinzufügen". Es gibt keine Beschränkung der Anzahl. Achten Sie jedoch darauf, dass die Titel verfügbar, also nicht ausgeliehen sind, und es sich nicht um digital verfügbare Titel handelt (eBook).

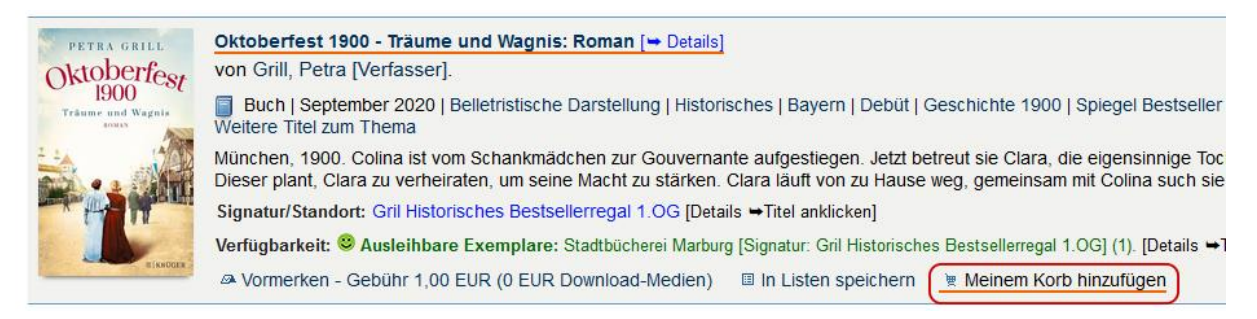

2. Klicken Sie auf der Seite ganz oben links auf "Korb".

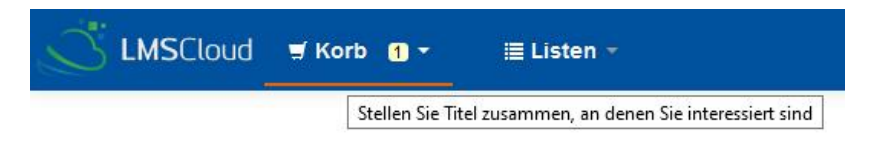

3. Klicken Sie auf den Link "Titel in Ihrem Korb".

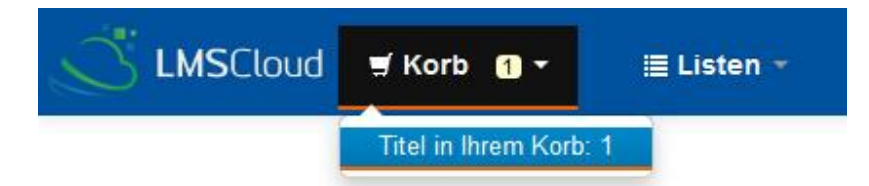

4. Es öffnet sich ein neues Fenster mit Ihren gewünschten Titeln. Klicken Sie auf ..Abschicken".

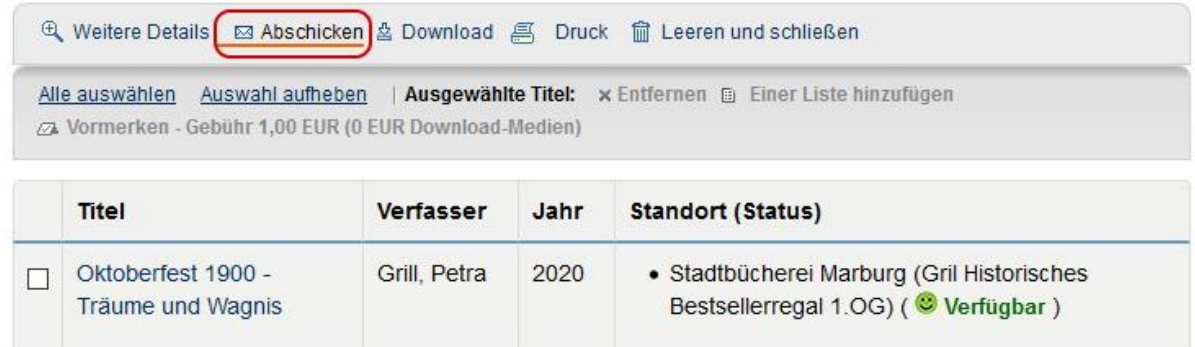

5. Melden Sie sich in dem neuen Fenster mit der Nummer Ihres Bibliotheksausweises und Ihrem dazugehörigen Passwort an.

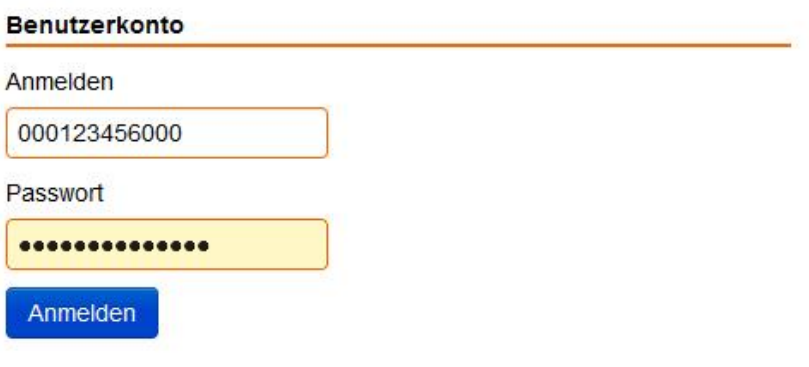

6. Geben Sie die E-Mailadresse stadtbuecherei@marburg-stadt.de ein und klicken Sie auf "Abschicken". Zum Schluss erhalten Sie die Bestätigung "E-Mail wurde verschickt".

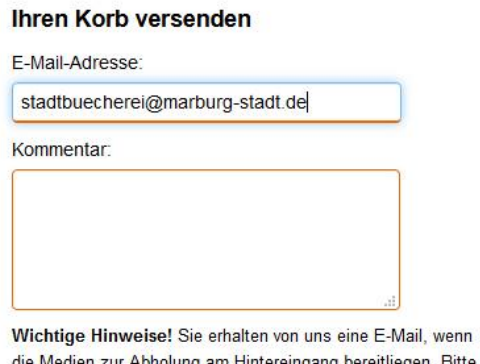

die Medien zur Abholung am Hintereingang bereitliegen. Bitte überprüfen Sie ggf. in Ihrem Benutzerkonto unter "Persönliche Daten", ob Ihre persönliche E-Mailadresse aktuell und korrekt eingetragen ist, damit wir Sie benachrichtigen können.

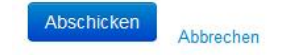

#### **Wie geht es weiter?**

**Wir schicken Ihnen eine E-Mail**, wenn wir die Medien aus unserem Bestand herausgesucht und auf Ihren Bibliotheksausweis verbucht haben. Sie haben **dann drei Tage Zeit**, um die Medien bei uns abzuholen. Auch erhalten Sie Hinweise, falls der Titel nicht zurückgelegt werden konnte. Einen Fristzettel mit den Abgabedaten der Titel fügen wir bei.

### *WICHTIG!!*

- Die Abholung ist nur **von Montag bis Freitag im Zeitraum von 10.00 – 16.00 Uhr** möglich.
- Die Abholung ist **nur am Hintereingang** der Stadtbücherei möglich. **Bitte klingeln Sie dort.**
- Ein Betreten der Stadtbücherei ist nicht erlaubt. **Wir geben Ihnen die Medien heraus.**
- Bitte achten Sie auch auf die Mindestabstände vor der Tür.

Wir wünschen viel Erfolg und stehen bei Problemen gerne zur Verfügung!

#### **4. Parametrisierung und Programmanpassungen**

Um die Korbfunktion im OPAC zu aktivieren, muss das Einschalten des Parameters "opacbookbag" erfolgen.

Dazu in KOHA unter Administration -> Globale Systemparameter "opacbookbag" eingeben, die Suche ausführen und auf "Erlaube" stellen.

# **Administration**

# **Globale Systemparameter** Globale Systemparameter wie MARC-Version, Datenformat, E-Mail-Adresse des Administrators und Templates verwalten. Suche opacbookbag

# Sie suchten nach: opacbookbag **OPAC Einstellungen**

#### **v** Funktionen

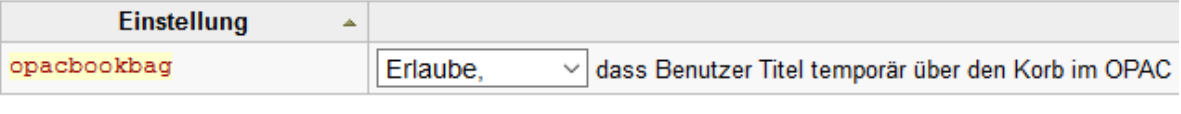

Alle OPAC Parameter speichern Abbrechen

# **WICHTIG!**

Standardmäßig lässt Koha ja leider nicht zu, dass individuelle Texte unter Formularen etc. eingeben werden können. Damit jedoch die Korbfunktion sinnvoll für die

Medienbestellungen genutzt werden kann, braucht es einige Informationen wie die Angabe der Mailadresse an die Bibliothek

Hier wurde mit Hilfe der IT ein kleines Javascript programmiert, dass den bisherigen Standardtext ausblendet und durch einen individuellen Text austauscht. Zusätzlich lassen wir automatisch unsere E-Mailadresse einfügen.

#### **Ihren Korb versenden**

E-Mail-Adresse:

stadtbuecherei@marburg-stadt.de

Kommentar:

Wichtige Hinweise! Sie erhalten von uns eine E-Mail, wenn die Medien zur Abholung am Hintereingang bereitliegen. Bitte überprüfen Sie ggf. in Ihrem Benutzerkonto unter "Persönliche Daten", ob Ihre persönliche E-Mailadresse aktuell und korrekt eingetragen ist, damit wir Sie benachrichtigen können.

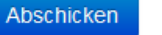

Abbrechen

Dieses Javascript können Sie ebenfalls verwenden und mit individuellem Text versehen sowie die eigene Mailadresse verwenden.

Dazu in KOHA unter Administration -> Globale Systemparameter "OPACUserJS" eingeben, die Suche ausführen und auf "Zur Bearbeitung anklicken" gehen.

# **Administration**

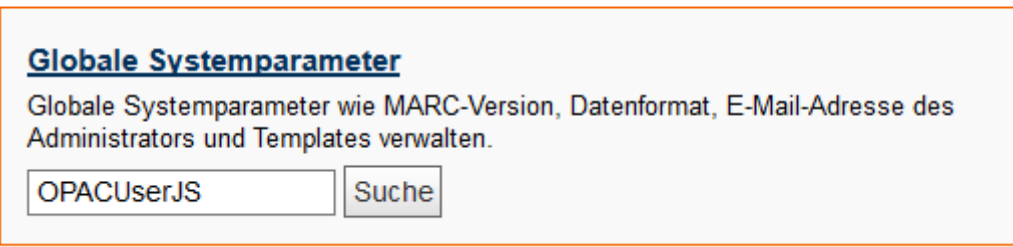

### Sie suchten nach: OPACUserJS **OPAC Einstellungen**

# ▼ Erscheinungsbild

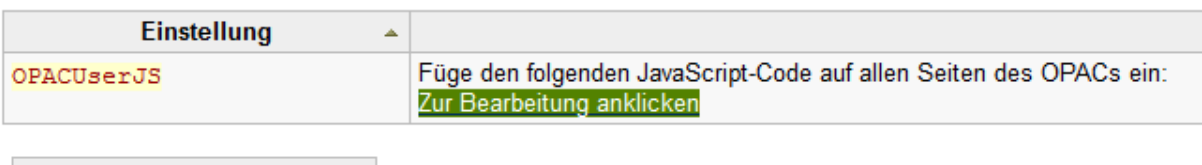

Alle OPAC Parameter speichern Abbrechen

Ziehen Sie das Fenster etwas breiter und geben Sie **ganz am Ende** in eine leere Zeile folgenden Code per Copy and Paste ein:

\$( document ).ready(function() {

if (document.getElementById('donotrequestbymail')) {

 \$('#donotrequestbymail').html('<strong>Wichtige Hinweise!</strong> Sie erhalten von uns eine E-Mail, wenn die Medien zur Abholung am Hintereingang bereitliegen. Bitte überprüfen Sie ggf. in Ihrem Benutzerkonto unter "Persönliche Daten", ob Ihre persönliche E-Mailadresse aktuell und korrekt eingetragen ist, damit wir Sie benachrichtigen können.');

document.getElementById('email\_add').value='stadtbuecherei@marburg-stadt.de';

} });

Den markierten Text können Sie individuell verändern und die eigenen E-Mailadresse eingeben. Der Befehl "strong" bedeutet, dass der Text in Fettschrift erfolgt.

```
$(document).ready(function(){
if (document.getElementById('donotreguestbymail')) {
se serveste substructions of the servested of the servested of the servested of the servested of the servested of the servested of the servested of the servested of the servested of the servested of the servested of the se
Bitte überprüfen Sie ggf. in Ihrem Benutzerkonto unter "Persönliche Daten", ob Ihre
persönliche E-Mailadresse aktuell und korrekt eingetragen ist, damit wir Sie
benachrichtigen können.');
  document.getElementById('email add').value='stadtbuecherei@marburg-stadt.de';
H:Klicken um diesen Abschnitt zu verbergen
```
Zum Schluss klicken Sie auf "Alle OPAC Parameter speichern".

Testen Sie anschließend die Funktionen einmal mit Ihrem eigenen Account im OPAC.

Für die ordnungsgemäße Ausführung können wir leider keine Gewähr oder Garantie geben und sind auch für Fehler nicht haftbar. Die Nutzung erfolgt auf eigenes Risiko und eigene Verantwortung. Bei uns funktioniert das Verfahren sehr gut.

#### **Viel Erfolg!**

Jürgen Hölzer Stadtbücherei Marburg

#### **Zusatztipp**

Wenn Sie speziell auf die Funktion des Korbs im OPAC hinweisen möchten, ergänzen Sie die Bezeichnung "Korb" zum Beispiel mit "Medienabholservice" oder einem anderen Begriff.

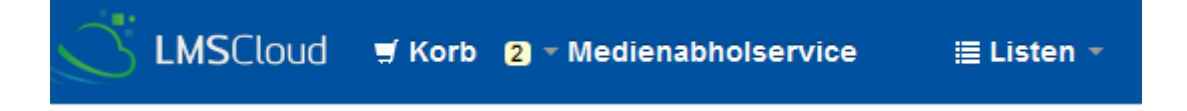

Hier ist ein kleines CSS-Stylesheet notwendig.

Dazu in KOHA unter Administration -> Globale Systemparameter "OPACUserCSS" eingeben, die Suche ausführen und auf "Zur Bearbeitung anklicken" gehen.

Ganz am Ende können Sie folgendes Stylesheet per Copy and Paste eingeben:

/\* Textergänzung Startseite Korb während Lockdown \*/

```
#cartmenulink::after {
       content: 'Medienabholservice';
```
}

Anschließend wieder auf "Alle OPAC Parameter speichern" klicken.